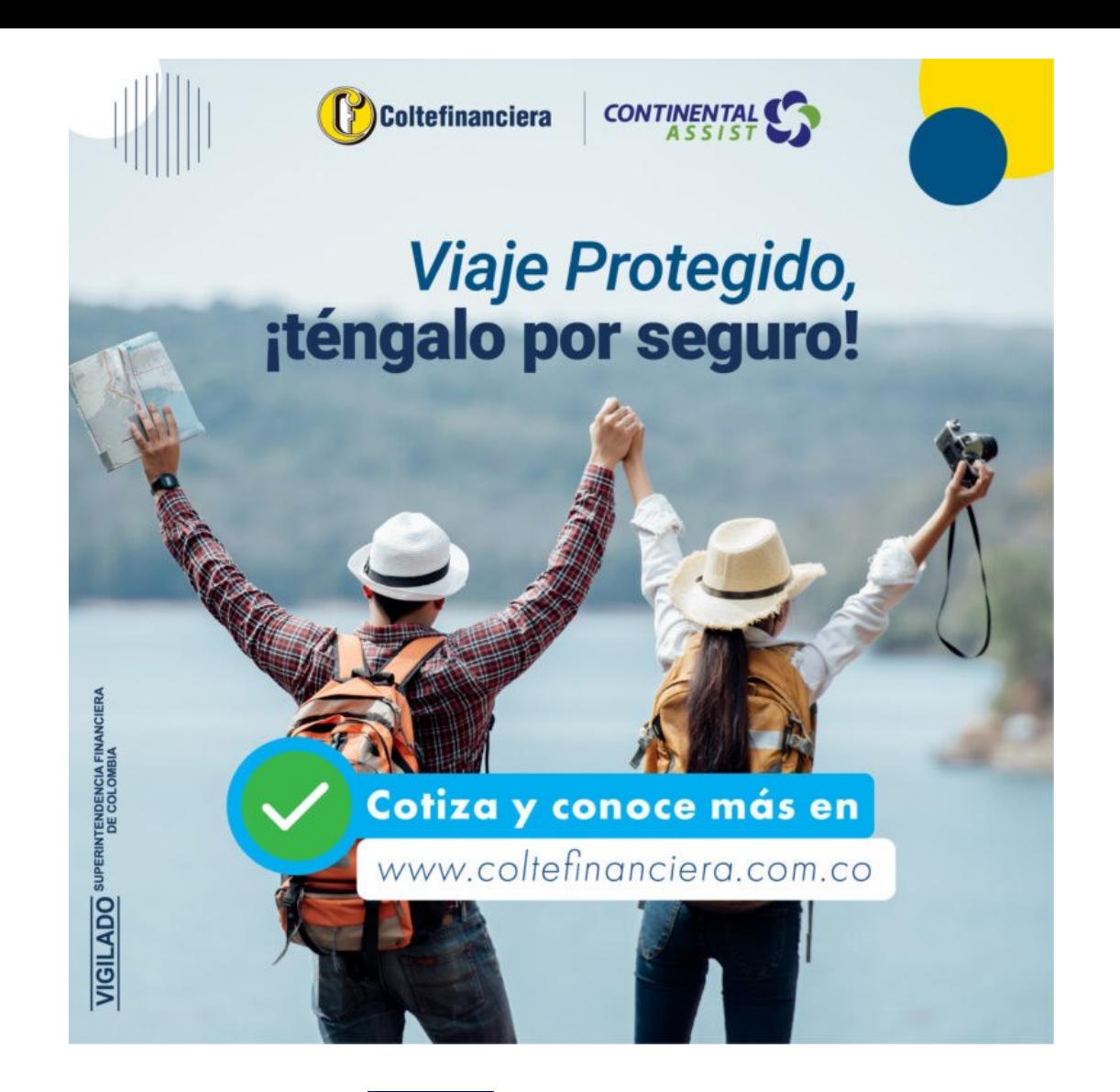

**Una vez se ingrese por el botón cotizar, ubicado en la información del producto de**  *Asistencia Viaje Protegido* **al cual se puede ingresar a través del link [https://coltefinanciera.co/segmento-personas/seguros/asistencias/viaje-protegido/,](https://coltefinanciera.co/segmento-personas/seguros/asistencias/viaje-protegido/) se procede a registrar la información necesaria para cotizar la asistencia en viaje internacional y siguiendo los siguientes pasos:**

### **En la primera pantalla debes registrar información del viaje:**

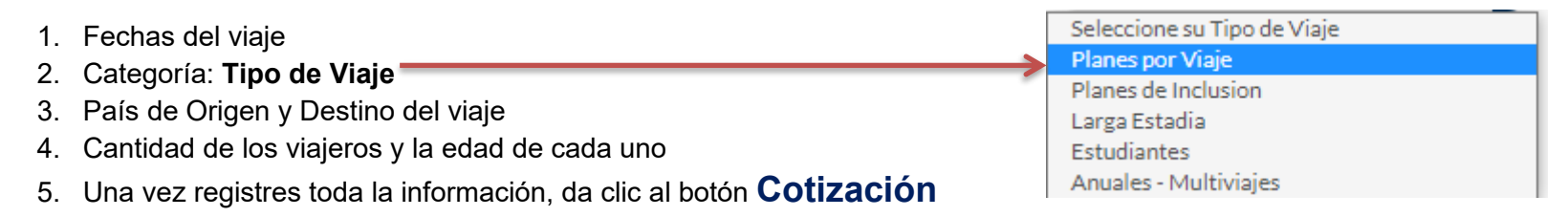

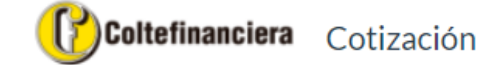

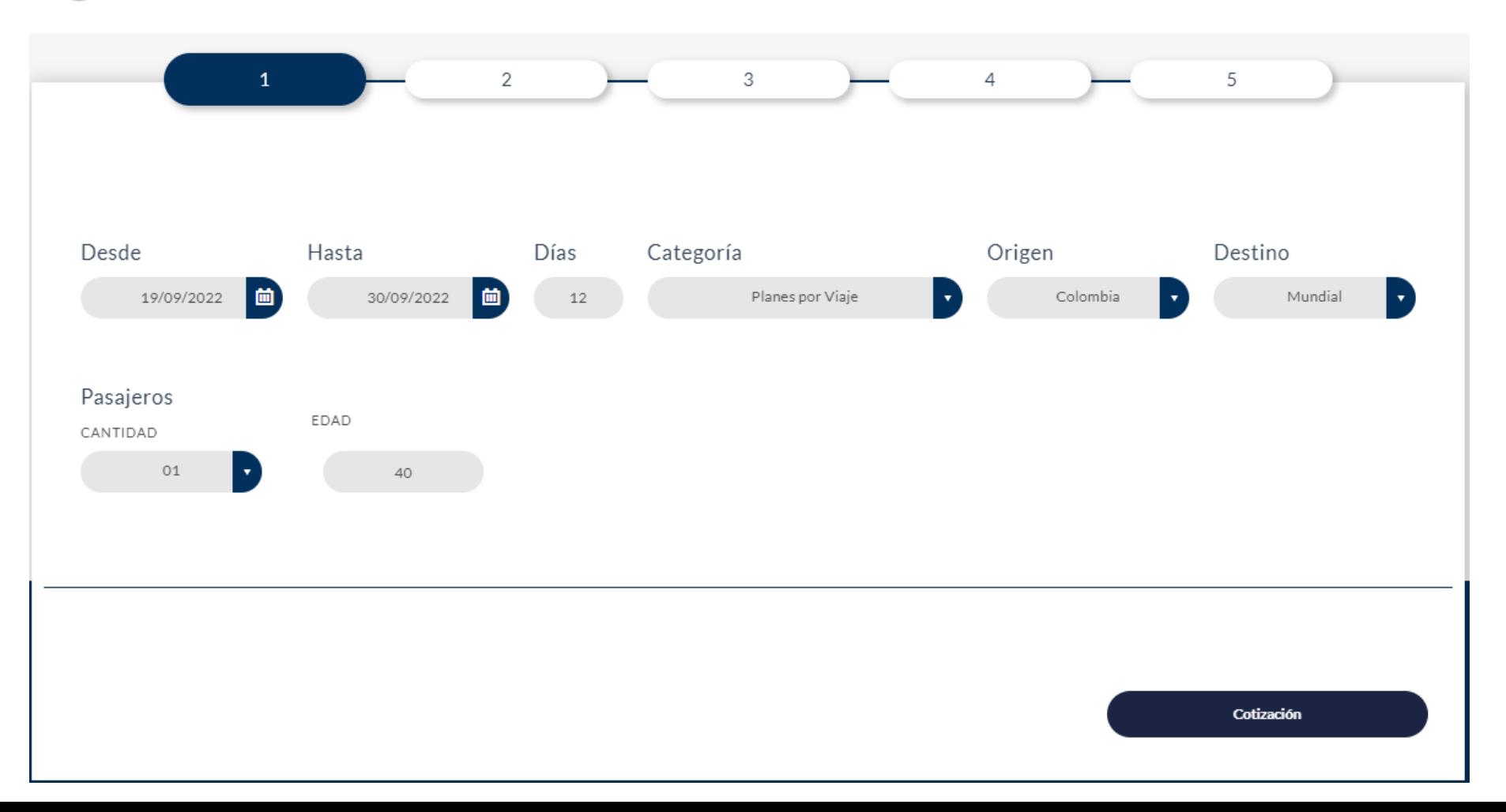

#### **En la segunda pantalla te muestra los diferentes planes que puedes cotizar:**

- 1. El sistema cotiza 5 planes con diferentes coberturas, valores asegurados y tarifas.
	- ✓ *Global*
	- ✓ *Total*
	- ✓ *Maximus*
	- ✓ *Supreme*
	- ✓ *Summit*
- 2. En la parte inferior de cada plan, se muestra el valor a pagar en Dólares.
- 3. Se debe seleccionar el plan que más se ajuste a la necesidad o requerimiento y de acuerdo a la tarifa propuesta.

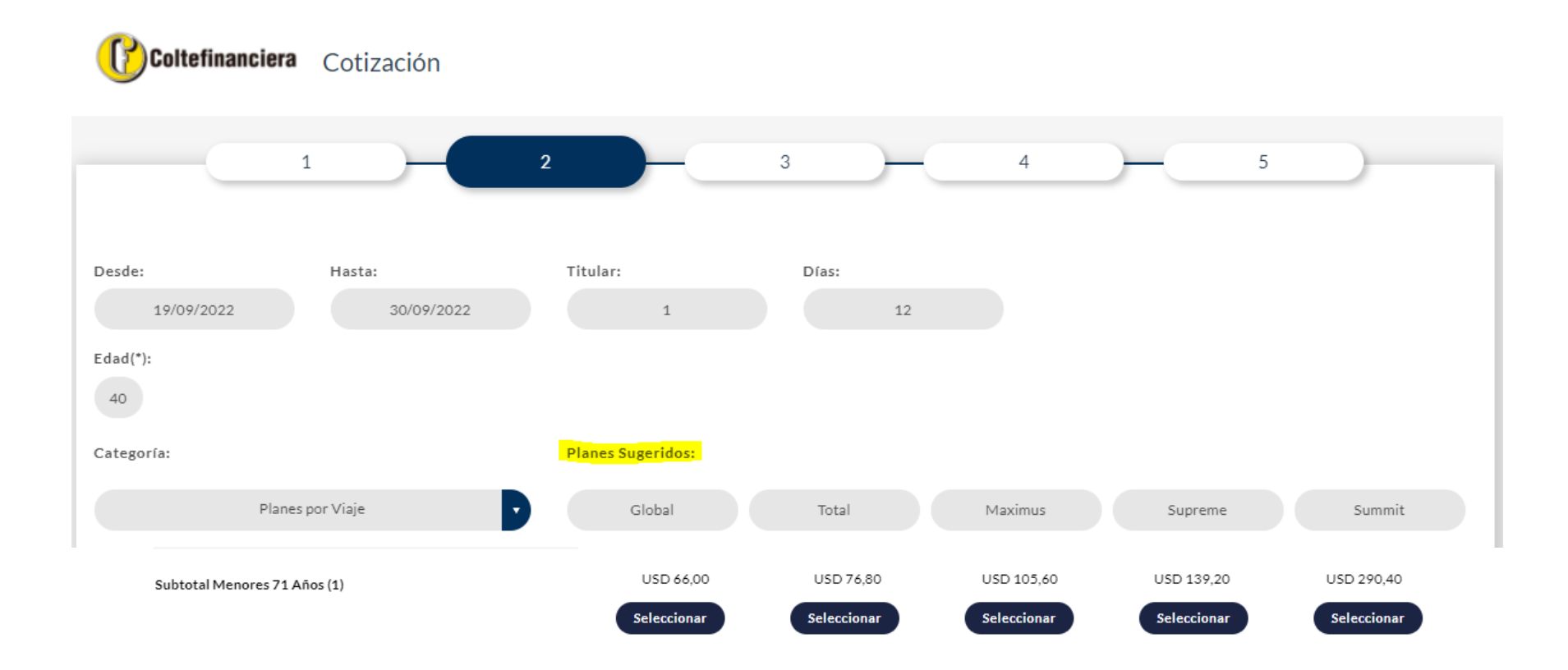

## **En la tercera pantalla te permite incluir beneficios adicionales:**

 $\overline{\phantom{a}}$ 

Estos beneficios adicionales incrementan el valor anteriormente cotizado y se requerirán de acuerdo a las necesidades de cada viajero.

Una vez marcados los beneficios adicionales, puedes ingresar el correo electrónico y recibir la cotización a través del mismo o continuar al paso siguiente para completar la información de cada viajero y posteriormente pagar en línea.

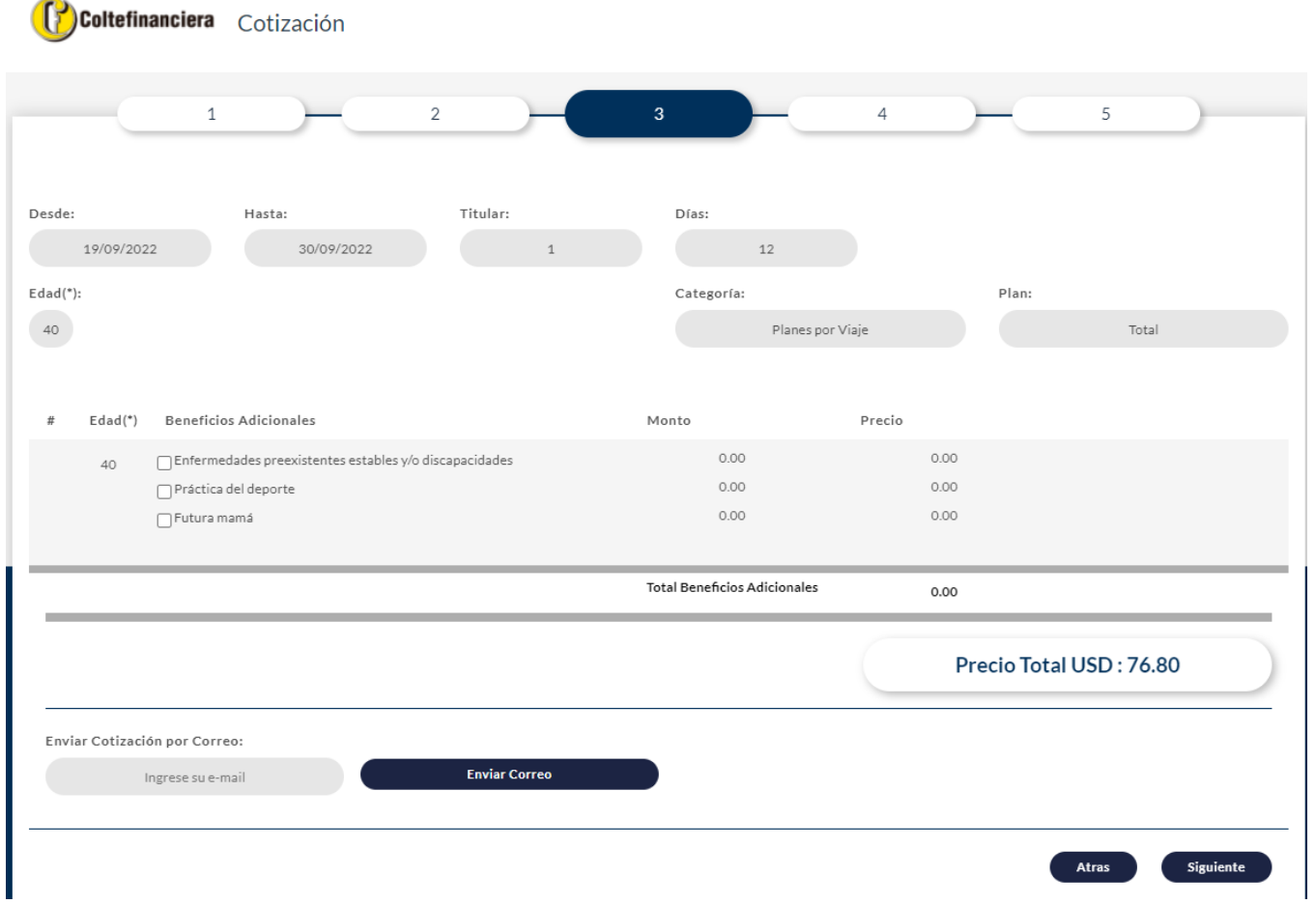

# **En la cuarta pantalla te permite completar la información de los viajeros:**

Debes incluir los datos personales de cada uno de los viajeros y de la persona responsable de realizar el pago.

- 1. Nombres y apellidos
- 2. Fecha de nacimiento
- 3. Número de identificación
- 4. Numero de celular y correo electrónico

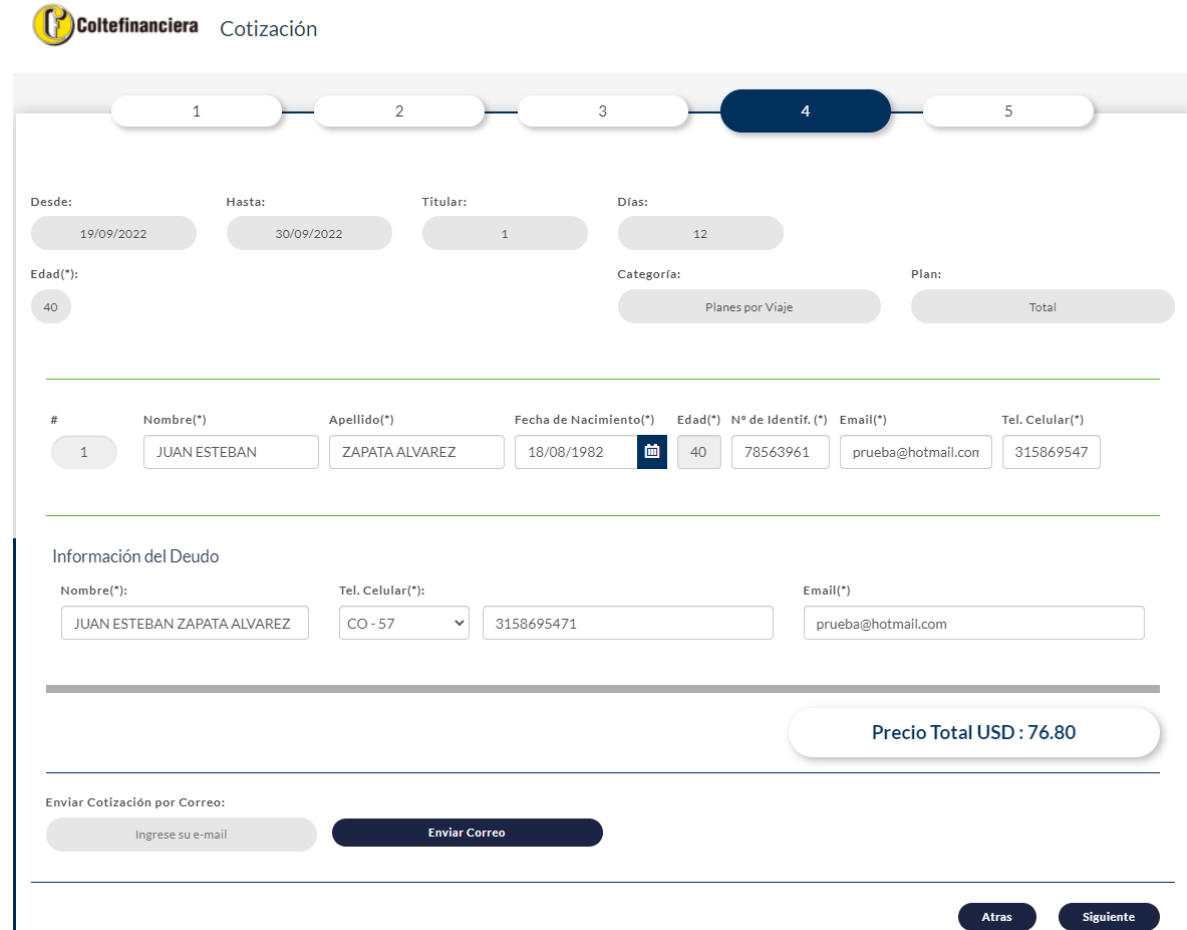

# **En la quinta pantalla te permite validar la información del viaje y realizar pago:**

Debes validar inicialmente la información que se presenta como resumen de la compra.

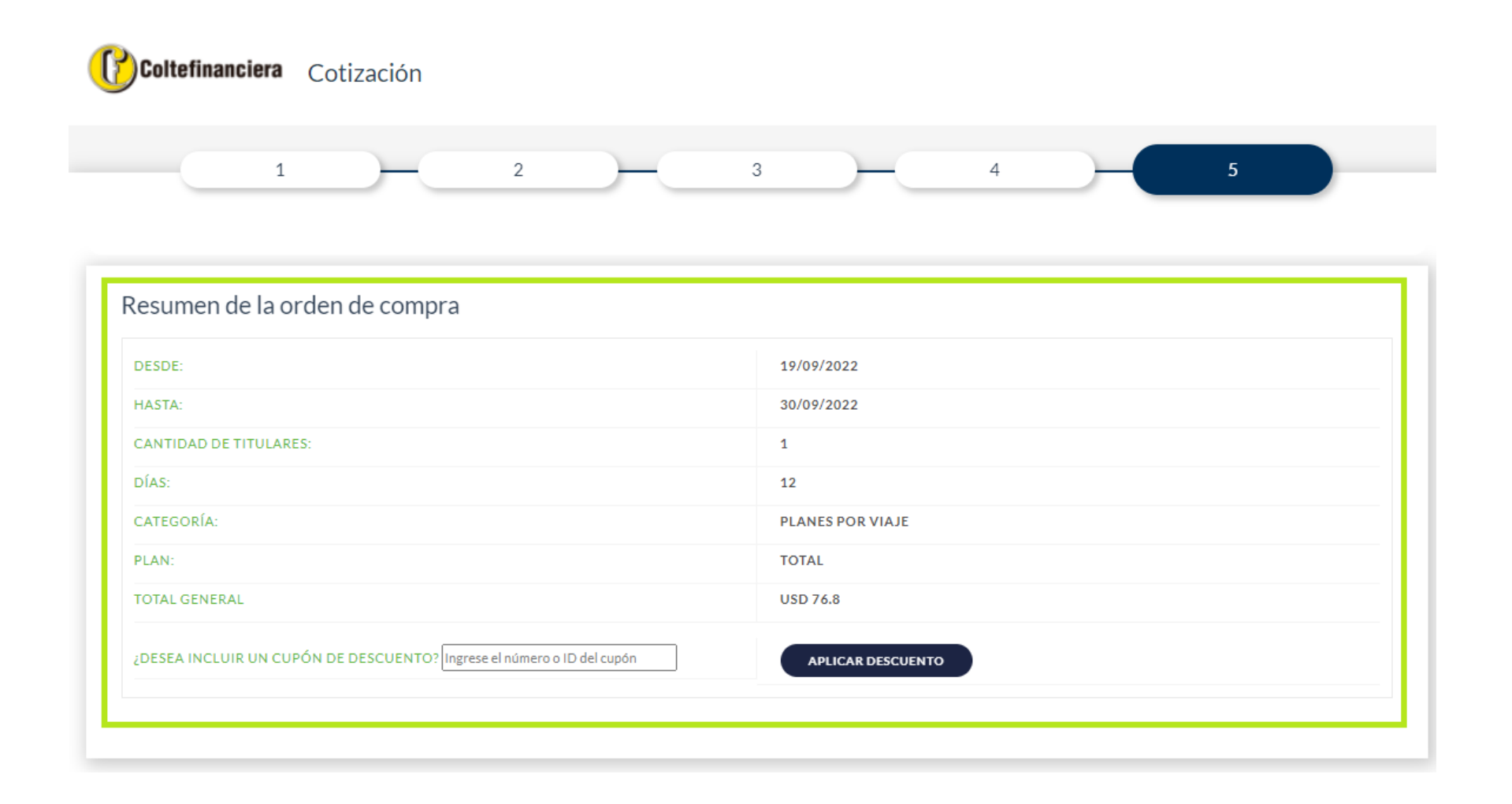

Posteriormente y una vez hayas validado la información del viaje y la cotización debes:

- 1. Digitar la palabra **COLTE15** en el recuadro al frente de la pregunta **¿Desea incluir un cupón de descuento? Y luego dar clic en aplicar Descuento** ¿DESEA INCLUIR UN CUPÓN DE DESCUENTO? Ingrese el número o ID del cupón
- 2. Validar que se presente el campo **DESCUENTO 15.00%** con el valor correspondiente y el total a pagar ya tenga el valor definitivo a pagar.

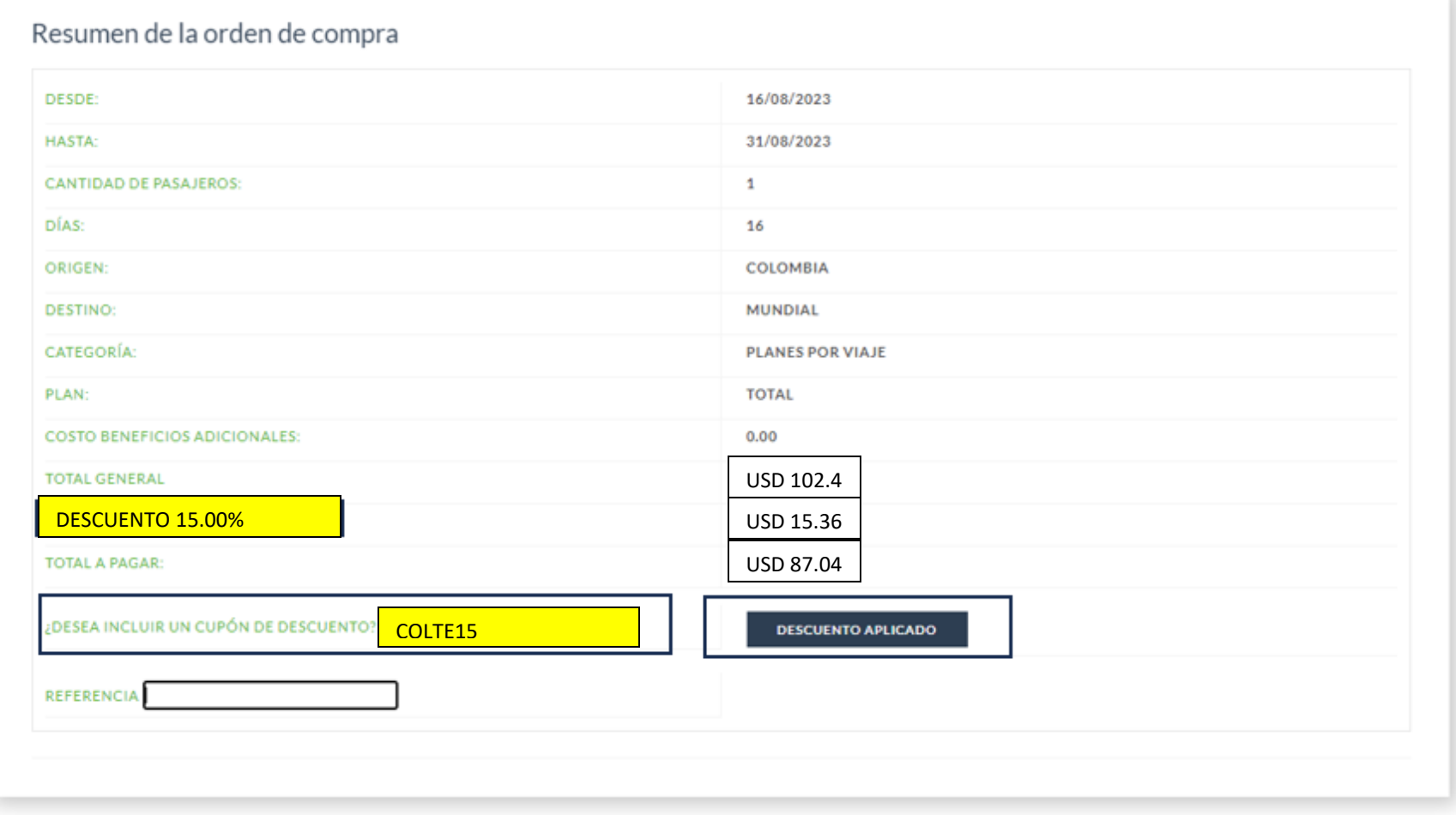

Posteriormente se procede a registrar la información de la tarjeta de crédito con la cual se realizara el pago.

Para finalizar el proceso de compra debe primero aceptar los términos y condiciones.

#### Términos y Condiciones

V Declaro que he leído y acepto expresamente las Condiciones Generales aquí publicadas y que son aplicables a mi compra.

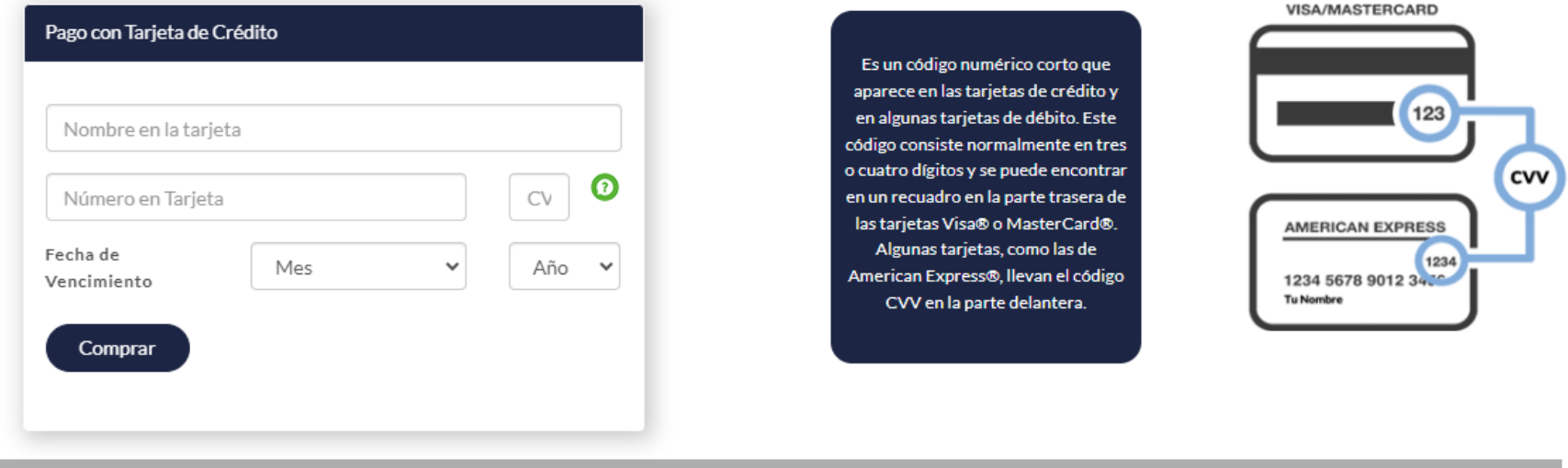

Precio Total USD 81.92